# 596款数字化門口機 安装操作说明书

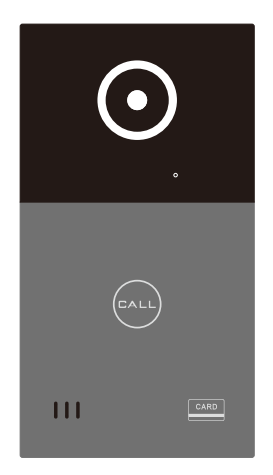

一. 示意图

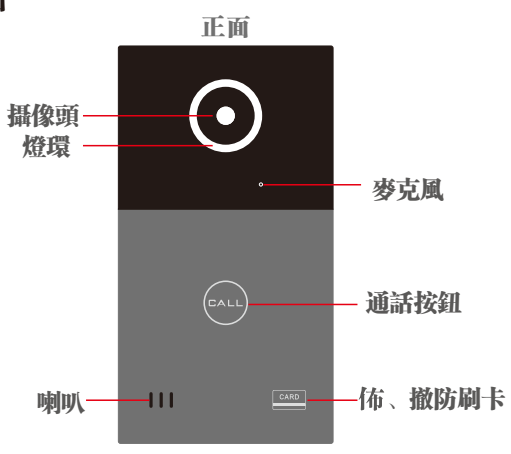

尺寸: 100x185x25mm

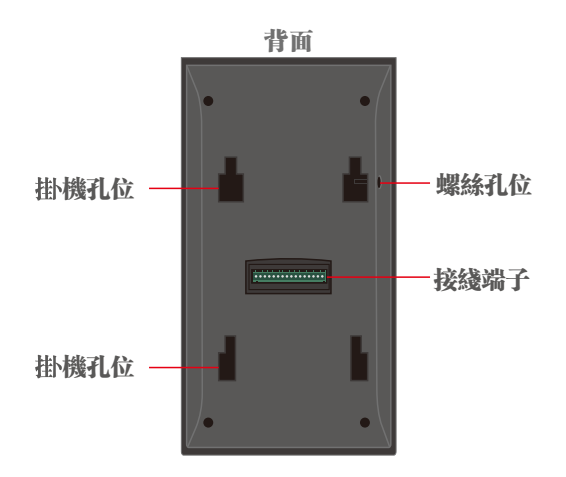

二、門口機安裝

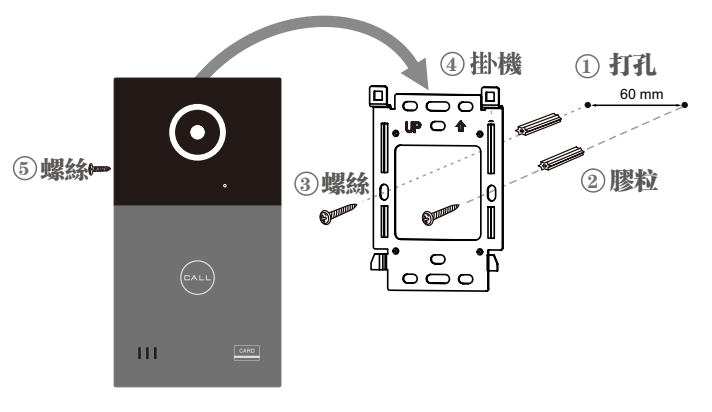

三、接綫圖

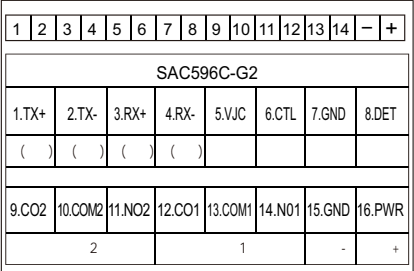

#### 四、操作方法

1.对讲

在門口機上, 按呼叫按鍵, 呼叫室内機, 室内機接通後, 即可与访客通话。

2. 防

出門時,用門禁卡片在門口機刷卡位置刷一下,即佈防 成功.

3.撤防

 回家时,用门禁卡片在门口机刷卡位置刷一下,即撤防 成功.

### 五、網絡設置

将路由器 LAN口的IP设置为: 10.3.63.254

子网掩码设置为: 255.255.192.0

# 六、手机APP操作

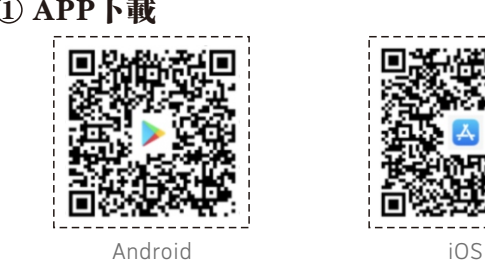

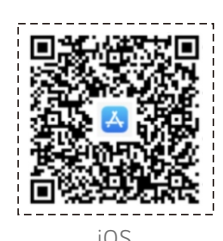

1.扫描二维码下载。

 或 安卓 : Google Play搜索 "COMBELL APP" ; iOS : 在App Store搜索 "COMBELL APP" 下载。 2.Android在6.0及以上版本运行。

3.iOS在9.0及以上版本运行。

### ② 申請註册新賬號

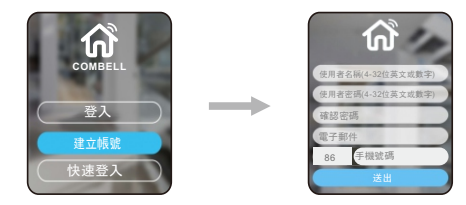

· 打開COMBELL APP, 註册新帳號,填寫基本資料,完成註册。

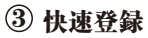

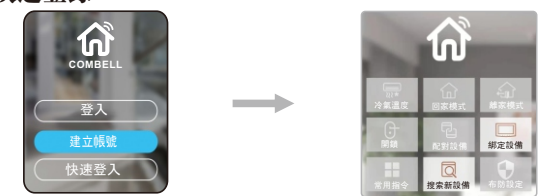

• 贴"快速登入", 直接准入主界面。

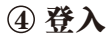

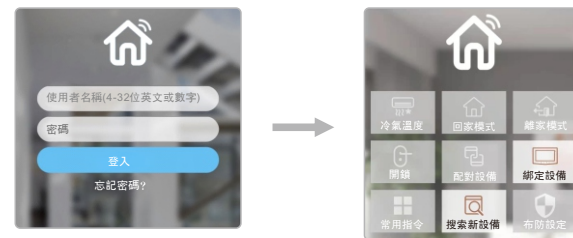

册完,登录APP,输入帐户,密码后,进入主界面。

### 绑定门口机 5

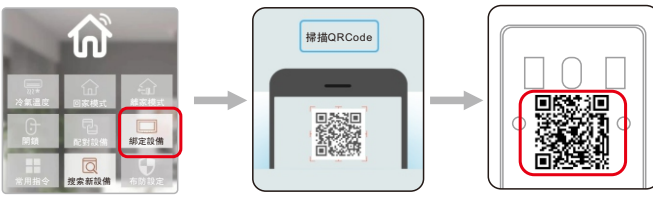

門口機背面二維碼

点击绑定设备,扫描门口机背面二维码绑定设备或者手动 输入mac地址和激活码,绑定门口机。

6 云对讲设定

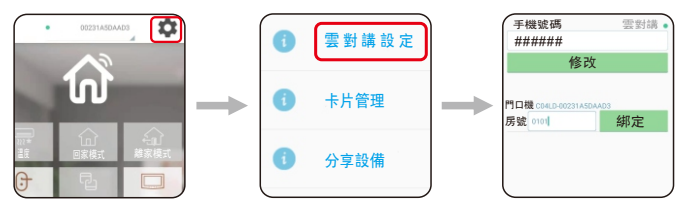

• 完成綁定後, 進入設置界面, 進行雲對講設定, 手機號碼爲 註册默認號, 門口機房號設置爲0101,點擊綁定確認。

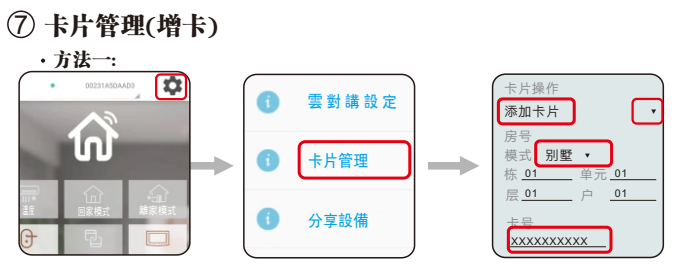

方法二: • 進入設置界面,點擊卡片管理, 選擇"添加卡片", "别墅" 棟,單元,層,户分别輸入01,再輸入卡號即可增卡。

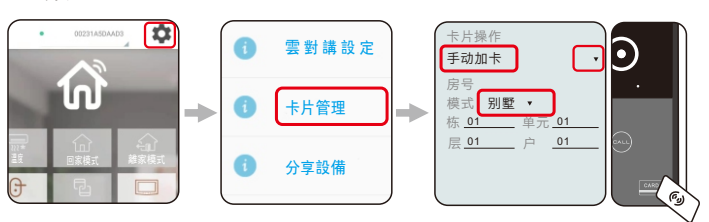

• 進入設置界面, 點擊卡片管理, 選擇"手動加卡", "别墅" 棟,單元,層,户分别輸入01,然後在門口機刷 卡處刷 一下卡即可增卡。

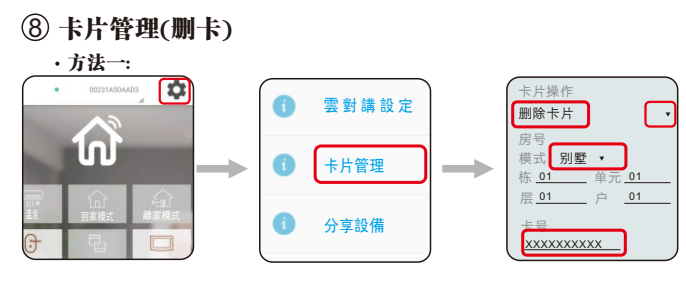

方法二: • 進入設置界面,點擊卡片管理,選擇"删除卡片","别墅" 棟,單元,層,户分别輸入01,再輸入卡號即可删卡。

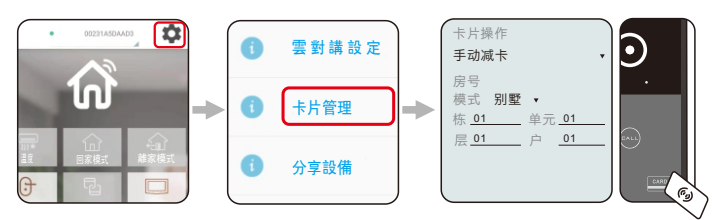

• 進入設置界面,點擊卡片管理,選擇"手動减卡","别墅" 棟,單元,層,户分别輸入01,然後在門口機刷 卡處刷 一下卡即可减卡。

#### (9) 修改開銷密碼

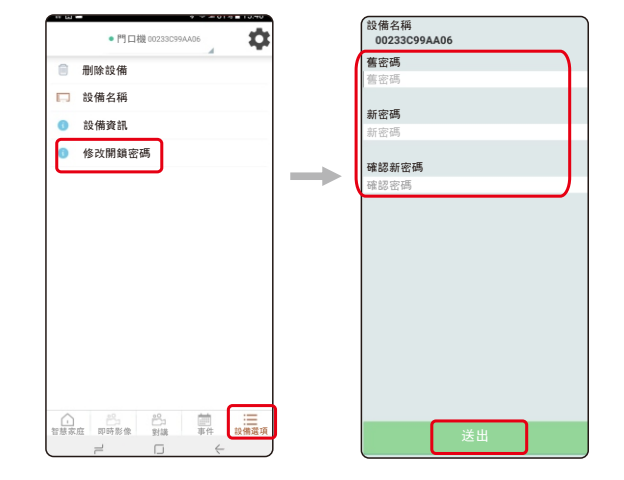

,在主界面點擊"設備選項",然後再選擇"修改開銷密碼", 初始密码为123456, 想要更改密码,输入任意6位数字, 再点送出, 即密码修改成功。 (如:更改的新密碼為"456789",則在門口機鍵盤上輪入 密碼爲#456789#)

10 通话

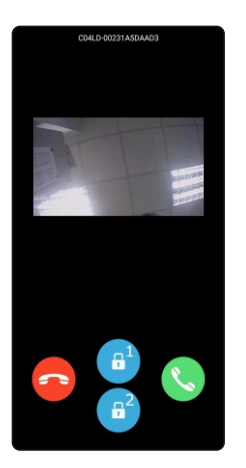

当门口机按呼叫键,室内机振铃无人接听后,转呼手机, COMBELL APP自动弹出,推送一张访客人图像,按接 聽鍵,即可與訪客視頻通話;也可直接開鎖及掛斷。

11 监视

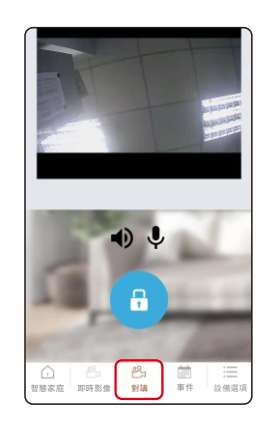

点击对讲按钮,可以监视门口的状况,也可以和门前访客对讲。

12 开锁

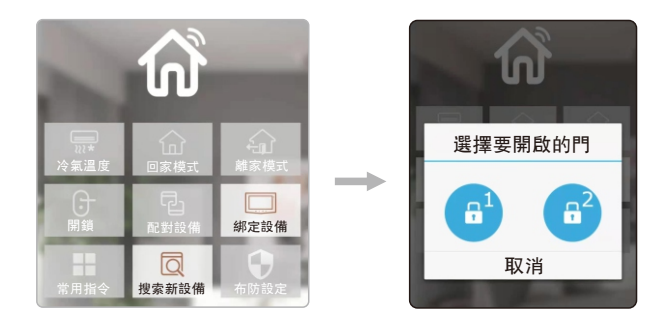

• 點擊開鎖按鈕,彈出開鎖界面,直接按開鎖圖標打開門鎖。

## 五、室内机设置门禁卡片

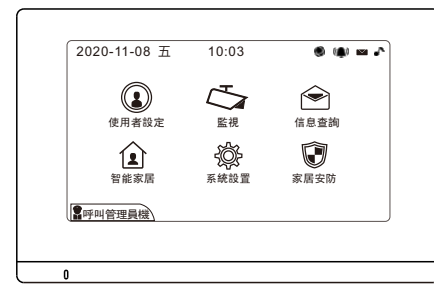

室内機-主界面

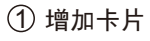

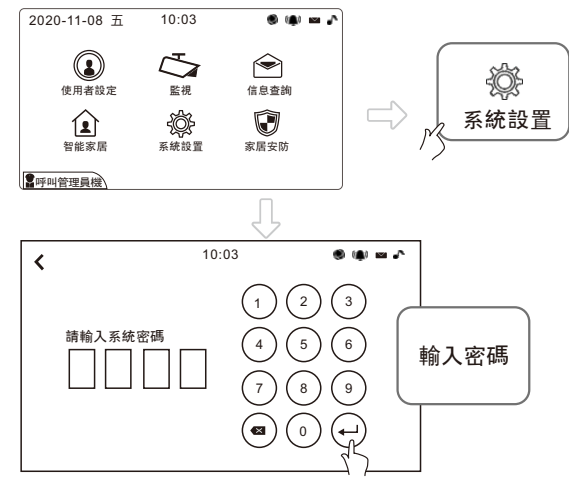

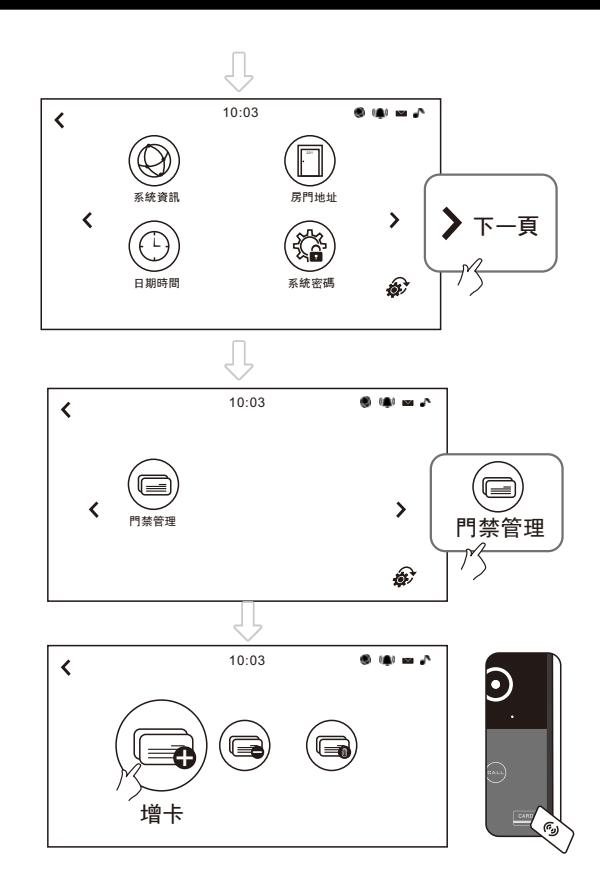

點擊增卡, 然后在門口機刷 卡處刷一下卡即可增卡。

該設置僅限工程操作。<br>初始密碼:6666

② 减除卡片

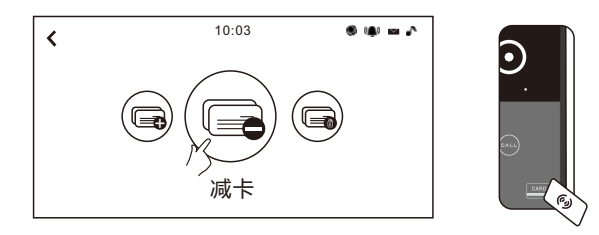

點擊減卡, 然后在門口機刷 卡處刷一下卡即可減卡。

#### ② 删除卡片

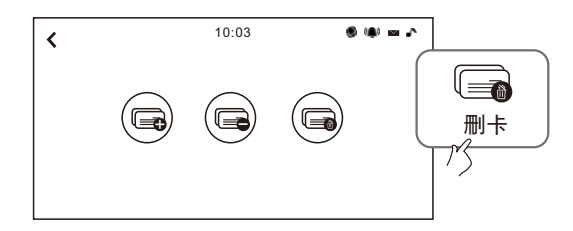

點擊刪卡, 刪除門口機上存儲的所有卡片。